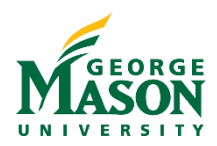

## Honorarium Payment Request Quick Guide

An honorarium is a one-time token gesture of appreciation for a special, non-recurring activity or event for which a fee is not legally or traditionally required. There is no contract, the fee is not set or negotiated by the recipient, and the honorarium may not be paid to a third party (corporation, business or partnership). If payment is negotiated and agreed upon, it is considered a contractual agreement, not an honorarium. The amount of an honorarium should not be set to compensate for lost fees, wages, or other opportunity costs incurred by the recipient. An honorarium may include consideration for travel expenses. **Honorariums that exceed \$2,000 should be first reviewed with your unit's Chief Business Officer and/or the Purchasing Department (email [purch1@gmu.edu\)](mailto:purch1@gmu.edu) prior to making any commitments to a recipient.** Honoraria payments are **exempt from eVA** procurement and may be processed through Accounts Payable with the Honorarium Payment Request. Please review the [Process Honorarium Payment](https://fiscal.gmu.edu/accountspayable/process-honorarium-payment/) webpage for more information.

## Process a Payment Request

- 1. Open the [Honorarium Payment Request Workflow](https://nam11.safelinks.protection.outlook.com/?url=https%3A%2F%2Fgmu683-workflow.elluciancloud.com%2Fsysgmu683%2Fen%2Fellucianux%2F6234195326284f4301ebde2013499004%2F4589078526284f6dbd78d94000165344.php&data=05%7C01%7Chstrange%40GMU.EDU%7C786ae7a849814308f92a08db134dd9b8%7C9e857255df574c47a0c00546460380cb%7C0%7C0%7C638124997373365800%7CUnknown%7CTWFpbGZsb3d8eyJWIjoiMC4wLjAwMDAiLCJQIjoiV2luMzIiLCJBTiI6Ik1haWwiLCJXVCI6Mn0%3D%7C3000%7C%7C%7C&sdata=7fpGPm5KRxMsQeVwrRKx1C0jrw16pKQaQ%2BA34ubdNH0%3D&reserved=0) and complete the steps to login with your Mason Net ID and Patriot Password [\(2FA](https://its.gmu.edu/service/two-factor-authentication/) required).
- 2. Workflow will automatically assign a **Case Number** and default to the current date. To begin the Workflow, enter the Vendor G# and click *Continue*. Use th[e G# Lookup](https://famap.gmu.edu:8280/ords/f?p=105:101::::::) as needed.

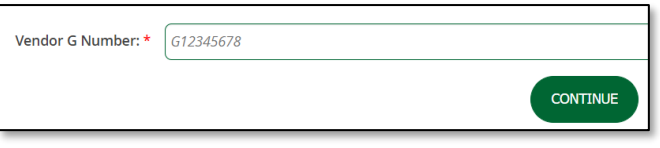

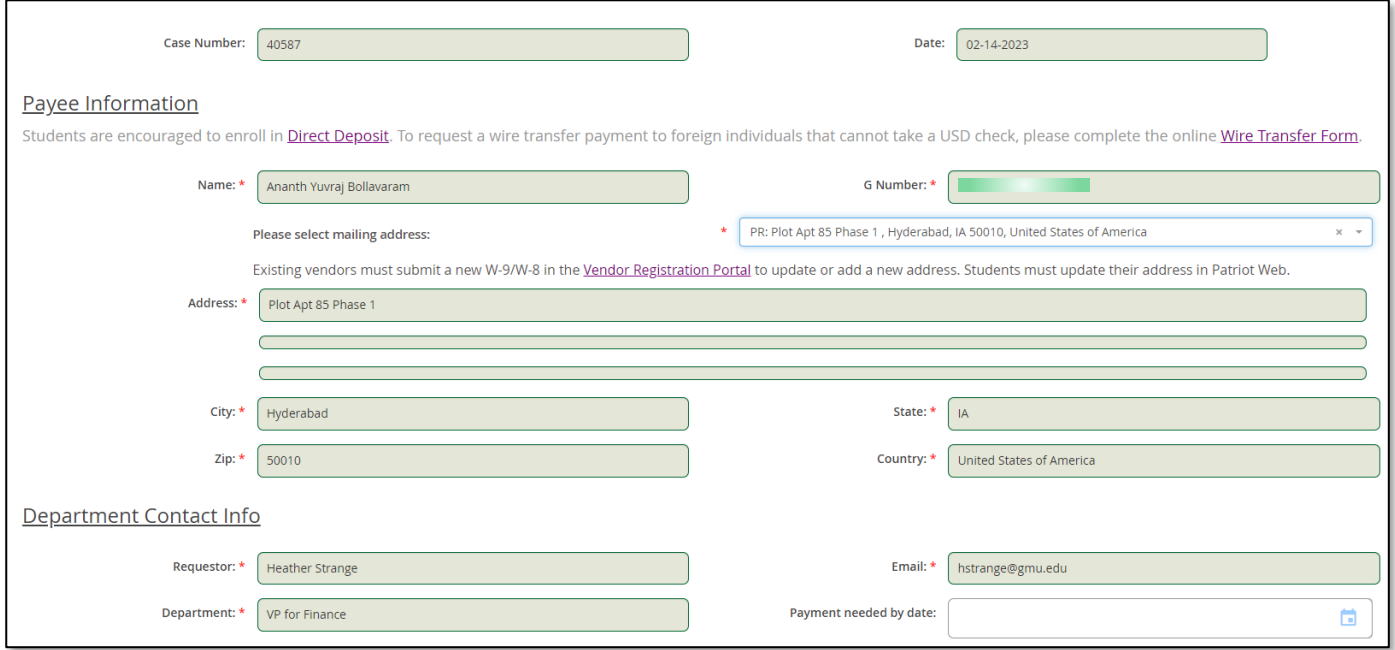

- 3. Select the Payees mailing address. *This is required even if the Dept. plans to request the check be mailed directly to the Depts campus address.*
- 4. If the desired address is not listed, the Payee must follow the instructions on th[e Vendor Registration Portal](https://fiscal.gmu.edu/purchasing/do-business-with-mason/) to submit a new tax form with an undated address.
- 5. The **Department Contact Info** will default based on the user login. Enter a **Payment Needed by** date if applicable.
- 6. Check the box if the payee is a foreign entity.

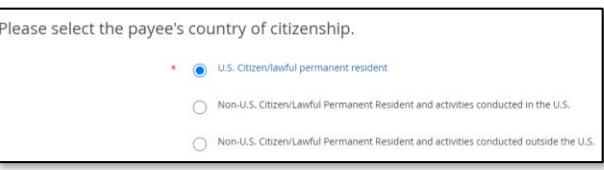

- 7. Click the **Search Fund/Org Code** button to add the Expense Allocation information. In the pop-up box, enter the desired Fund/Org and click *Search Fund/Org Code*. Select the appropriate approver listed. If no approver is listed, instructions will pop-up for the user.
- 8. Click the **Add FOAPAL String** button to return to the Workflow page.
- 9. To add additional allocation lines, repeat steps 7 to 8 above.
- 10. Enter the *Date of Services* and *Amount* of the payment.
- 11. Attach **Supporting Documentation** as required.
- 12. **Enter Description of Services Performed or Comments**. *If the Dept. requires a check to be mailed to their campus address, please enter this information in the Comments section*.

Search Fund/Org Code

13. To add an additional approver, click the **Check for Optional 2nd Approver** box and then search for the approvers name or Net ID.

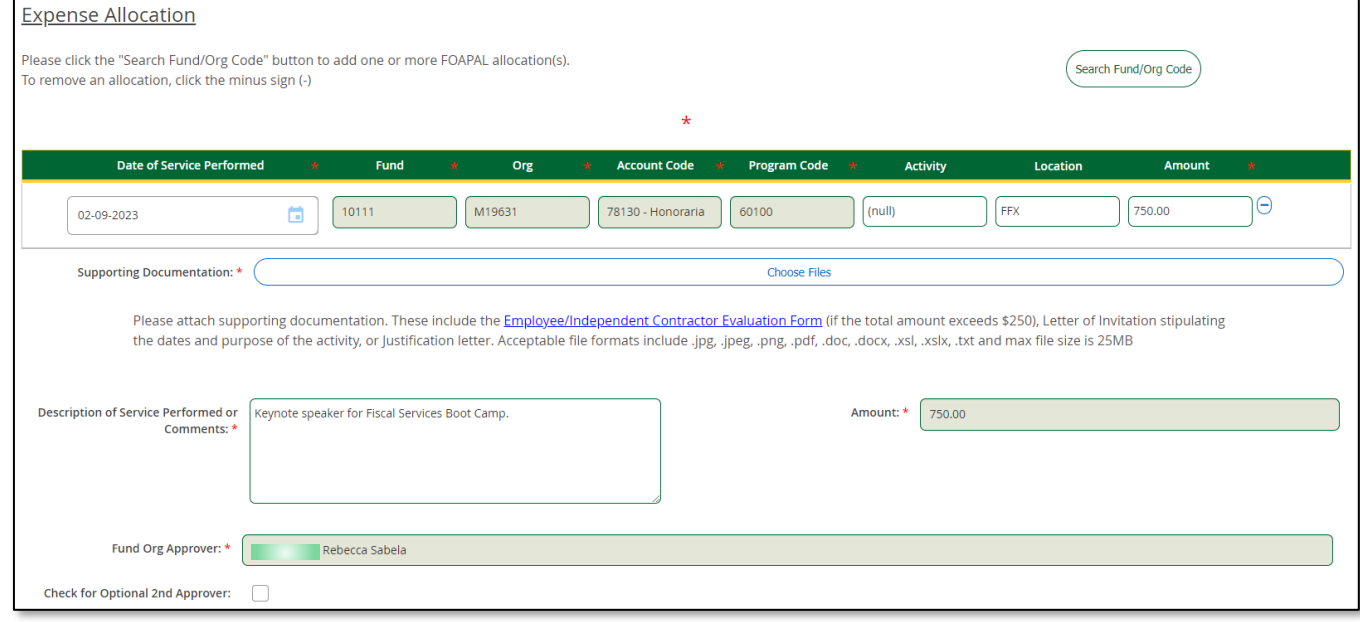

- 14. When completed, click on **Submit** to begin the Workflow process. Users will receive an email from "GMU Workflow" with the details of the Payment Request. Approvers will be notified of their pending transactions. Users will receive an email status update when the payment has been approved and processes by Accounts Payable.
- 15. A "Final Decision" Workflow email is sent to the submitter when the Workflow is complete.

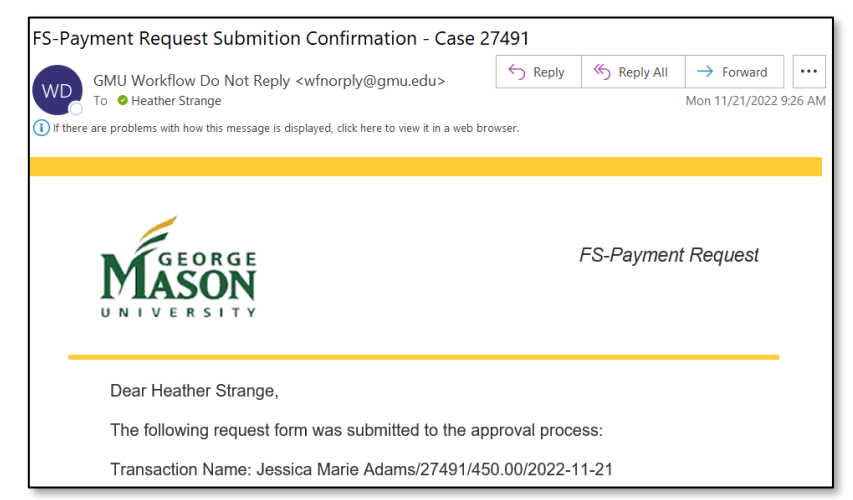

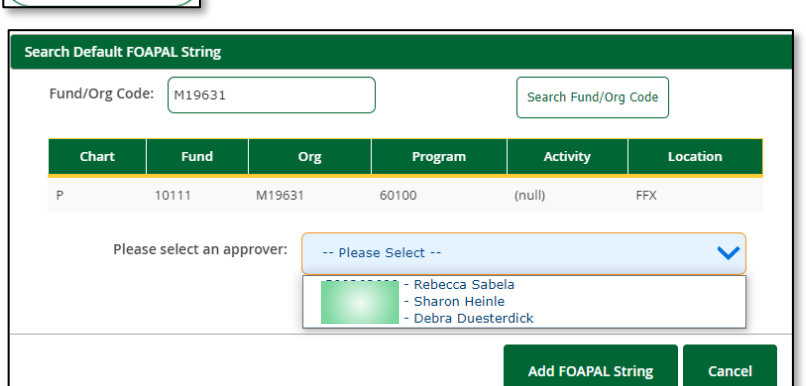

a. To print/save a copy of the completed form open the "Final Decision" email and click on "View Case in Workflow" link at the bottom.

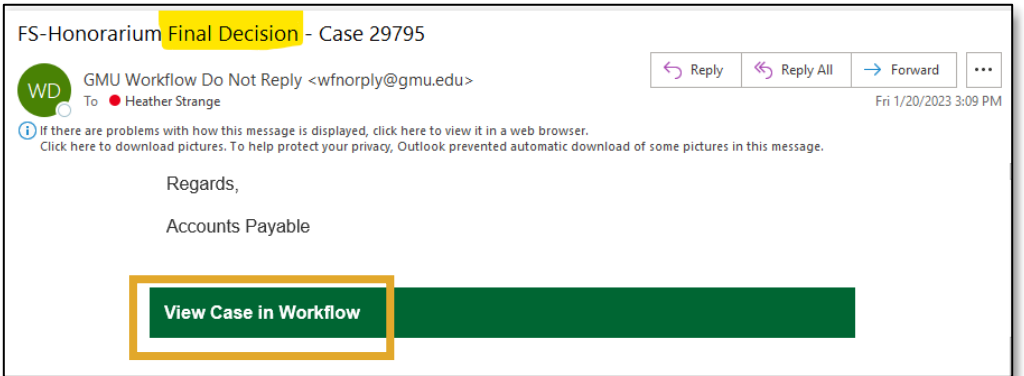

- b. Login using your Mason Net ID and password.
- c. Double click on the Case # or go to the "Completed" tab and select the document.

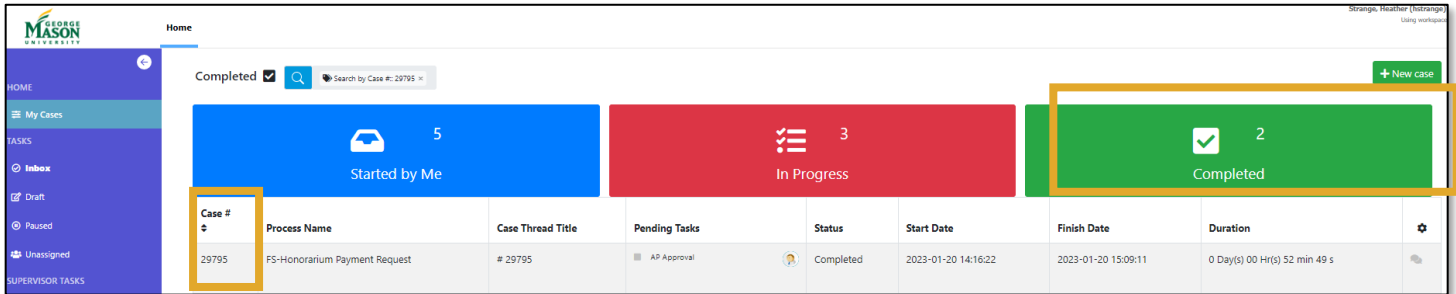

- d. Once the document is open, select the "Custom Information" tab to view the submission.
- e. With your mouse, right click on the document and then select "Save As" or "Print". *Landscape*

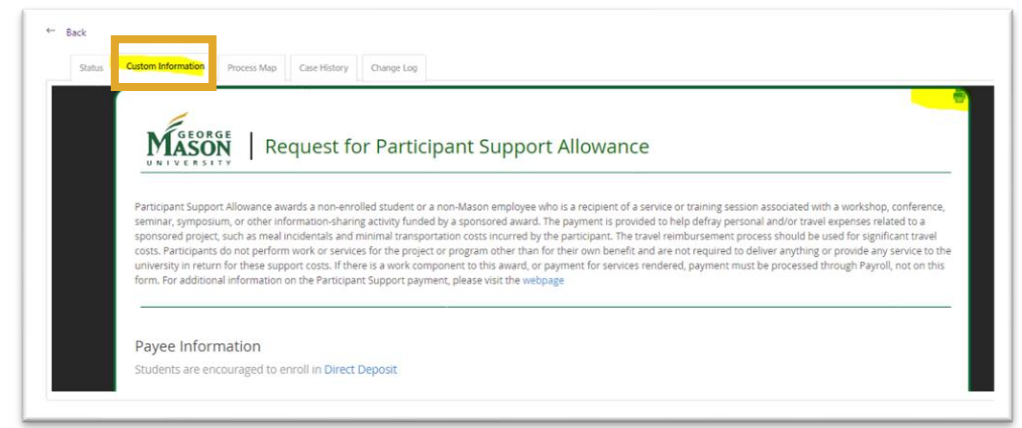

*orientation is best for Workflow documents.*

*For questions regarding special handling requests or form completion, please contact [apforms@gmu.edu.](mailto:apforms@gmu.edu)*